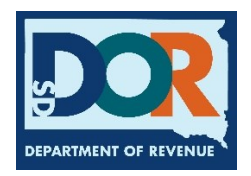

# **Renew a Fleet**

When an account has an eligible fleet ready to renew, the Renew IRP Fleet widget appears in the account dashboard *Suggested Actions* list which directs users to the *Fleet Listing* page (where fleets that meet renewal eligibility requirements display).

- 1. Select **Renew IRP Fleet**. The *Renew Fleet* page displays.
- 2. Each account fleet is listed indicating whether it is eligible to renew. Eligible fleets are noted by green checkmarks, and a *Fleet Number/Description* link. Select the link to initiate renewal.

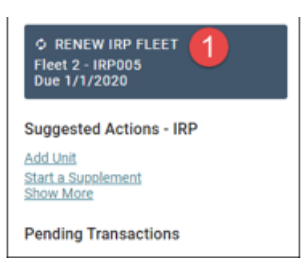

A. Select the **Check-In** link to check in the renewal.

The IRP Renewal App initiates, and the *Fleet Year Settings* page displays.

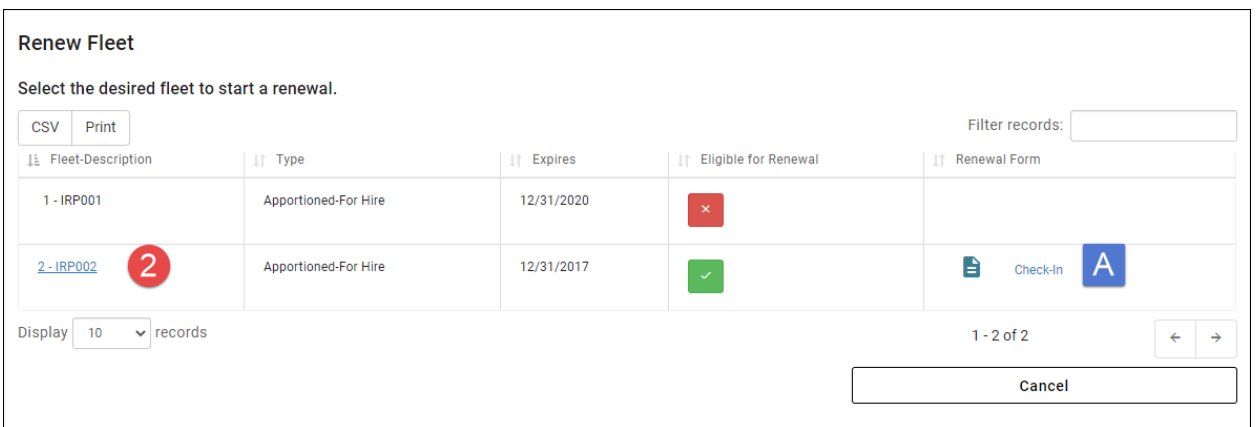

#### **Review Your Fleet Settings**

- 3. Review **Fleet Type**. Previous year settings pre-fill.
- 4. Review **Fleet Use**. Previous year settings pre-fill.
- 5. Enter whether a *Wyoming Intrastate Operating Authority Permit* is held.
- 6. Select whether the fleet had any actual miles in any IRP member jurisdiction during the prior year reporting.
- 7. Click **+ Save**. The *Fleet Identification* section displays.

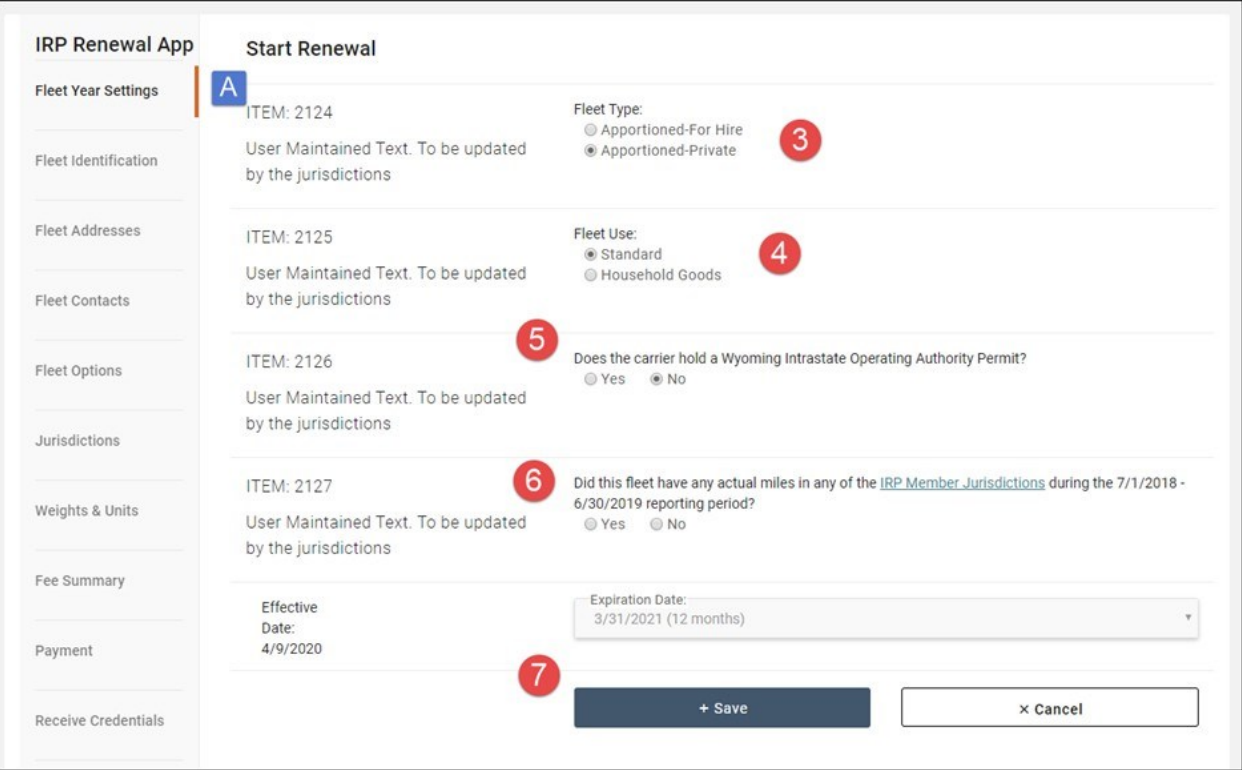

#### **Review Fleet Identification**

- 8. Enter necessary updates to Name, Phone, and Fax.
- 9. Select **+ Save and Continue**. The *IRP Fleet Addresses* section displays.

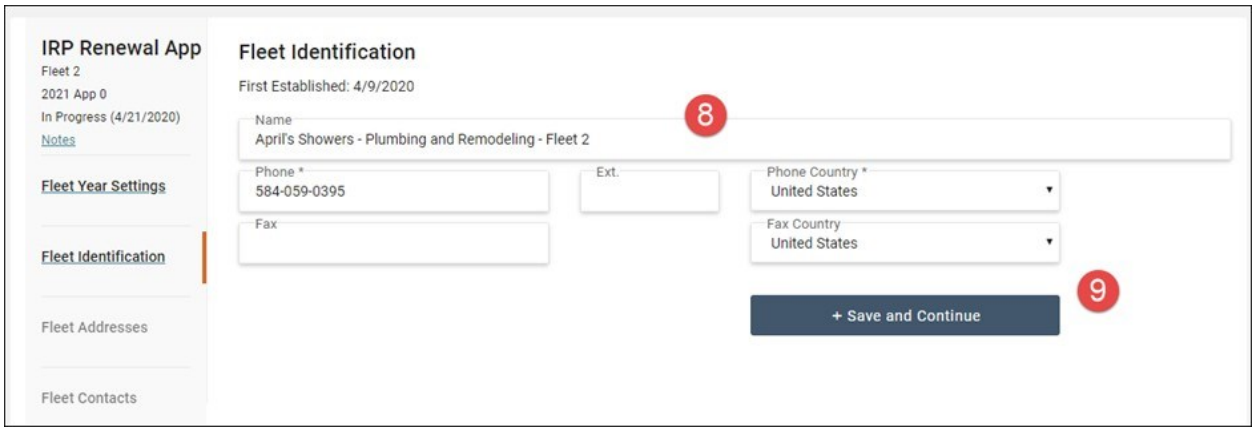

### **Review Your Fleet Addresses**

- 10. Review and make necessary changes to *Fleet Physical*, *Mailing*, or *Shipping Address*.
- 11. Select **+ Save and Continue**. *The IRP Fleet Contacts* section displays.

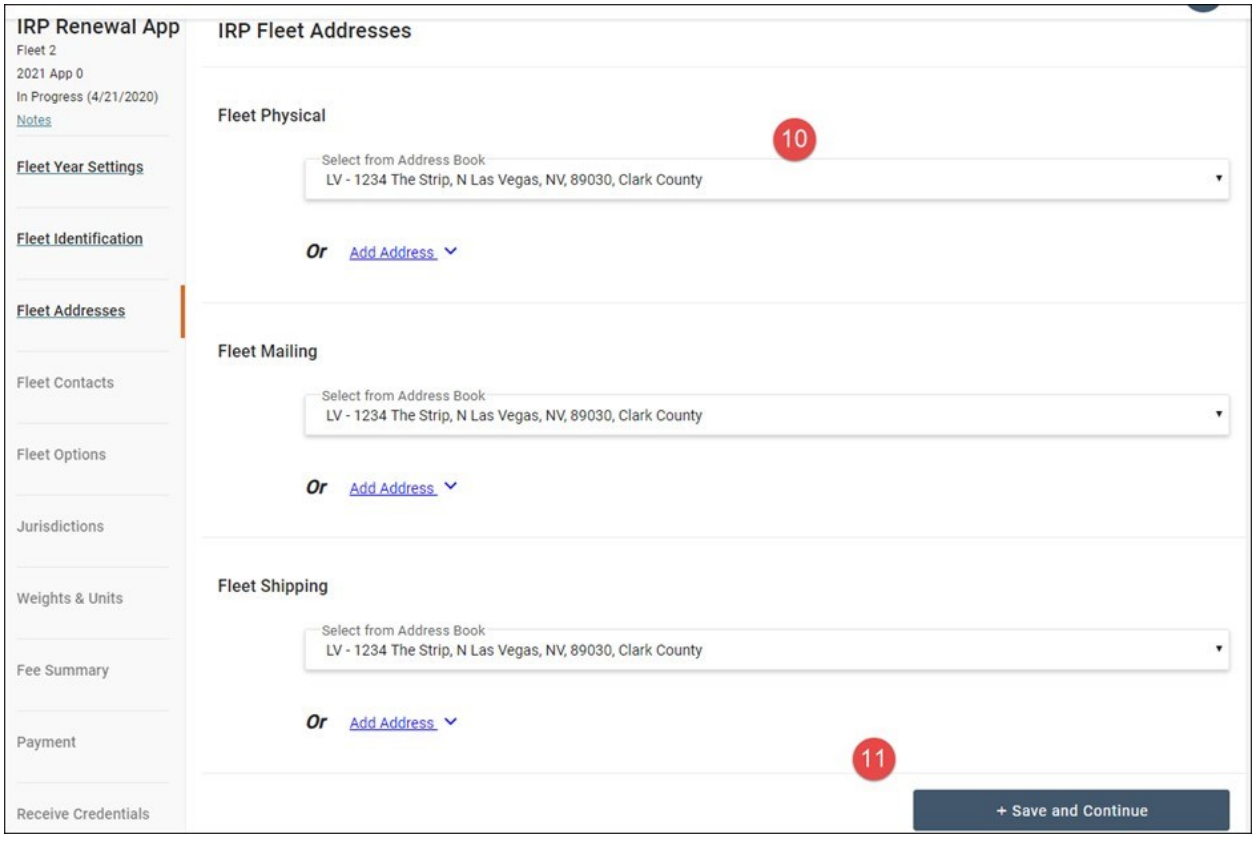

### **Review Your Fleet Contacts**

- 12. Review and make necessary changes.
- 13. Select **+ Save and Continue**. The *Jurisdictions* page displays. All jurisdiction miles are populated with zeroes.

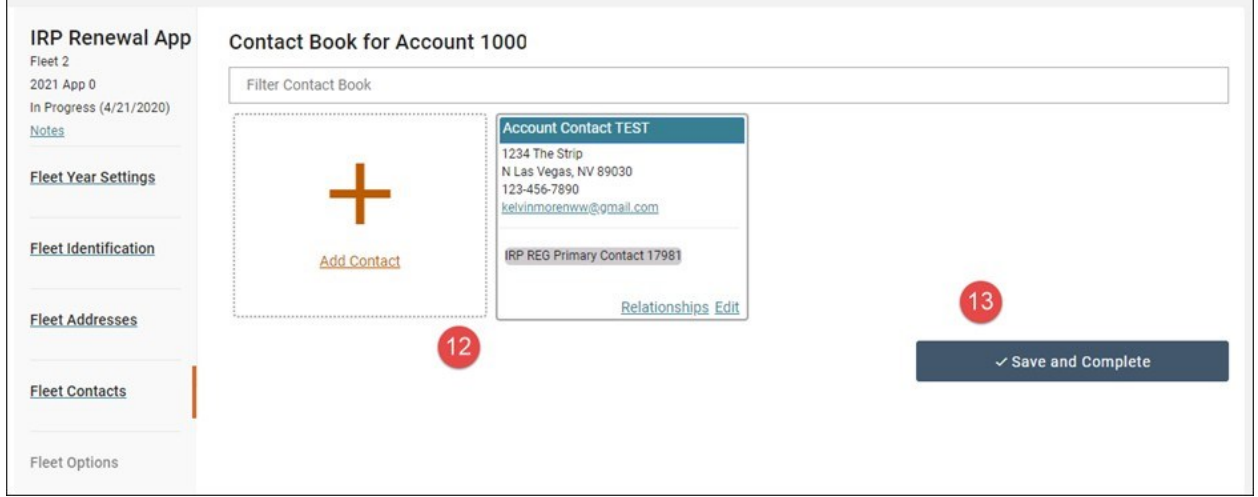

٦

### **Enter Jurisdiction Mileage**

 $\mathbf{r}$ 

- 14. Enter all miles for the jurisdictions travelled in the prior registration year.
- 15. Complete the **Enter total distance** field. (You may choose to auto-populate this field by using the Generate from IFTA button).
- 16. Select **+ Save and Continue**. The *Weights & Units* page displays. All weight groups with units and all registered units display. $\sim$

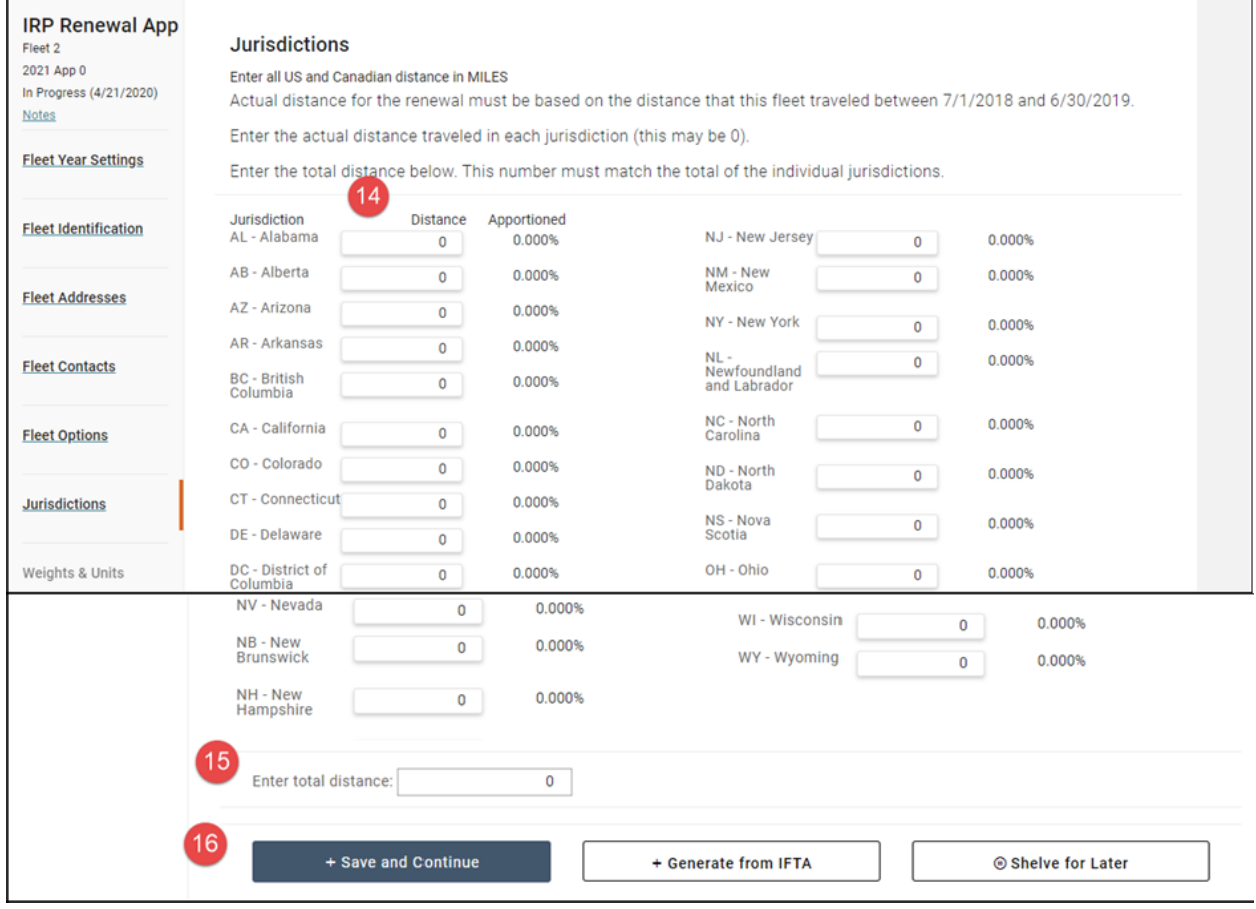

### **Enter Weight and Unit Changes**

17. Add any new weight groups as needed.

- 18. Add, edit, or delete existing vehicles.
- 19. Select **+ Save and Continue**. The *Application Fee Summary* page displays.

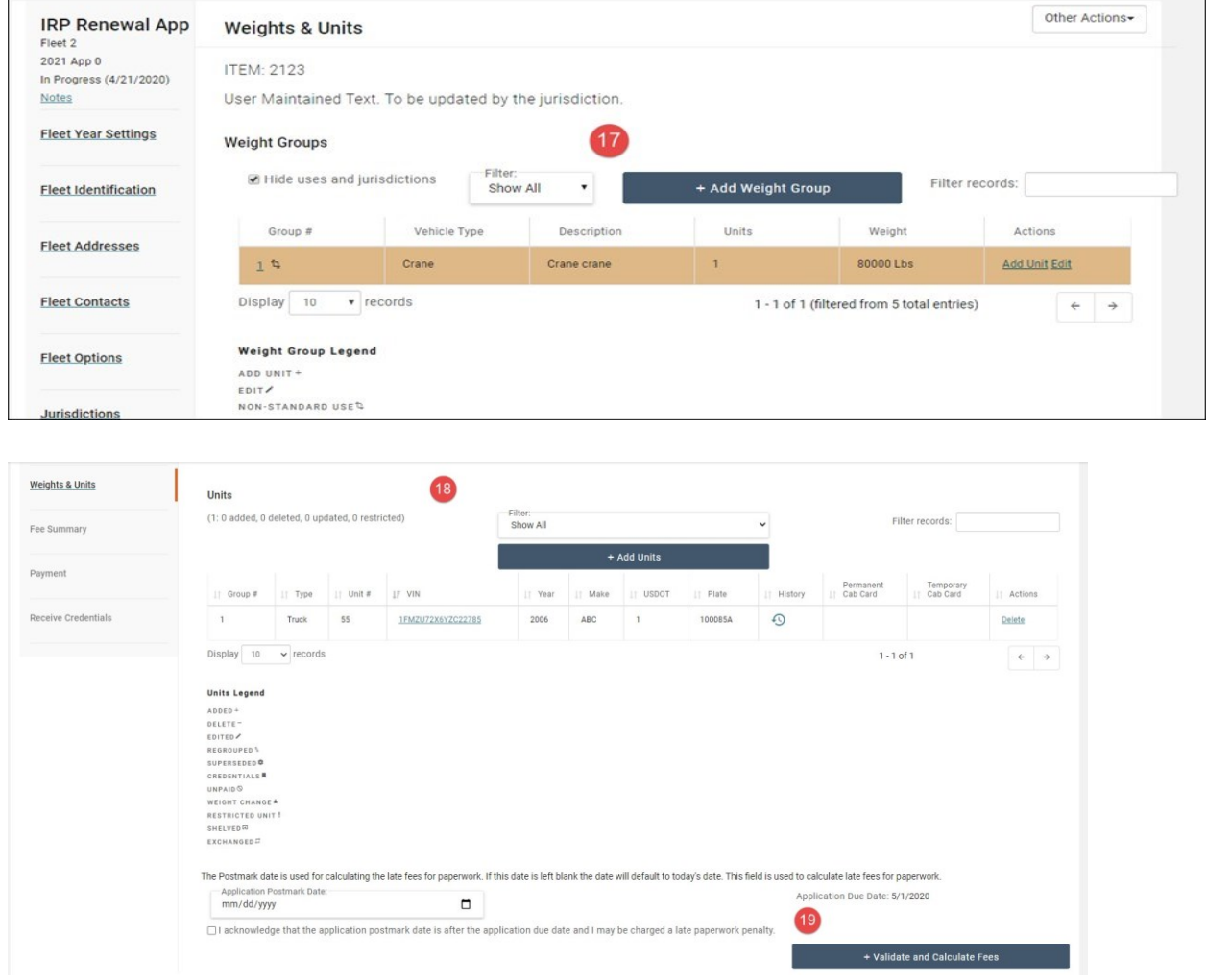

### **Review Application Fee Summary**

- 20. Select the **Billing Statement** link to view the billing statement.
- 21. Select the **Unit Billing Statement** link to generate billing statements broken down by unit.
- 22. If required materials are missing, Select **Maintain Required Materials** and provide necessary materials.
	- a. All outstanding required materials are listed.
	- b. Upload required documents to attach to the application to view and validate (phase 2).
- c. At this time no changes will show on the maintain required materials page.
- d. After uploading a copy click on the other options button
- e. Click on Required Materials Report and print and mail with the titles for new vehicles

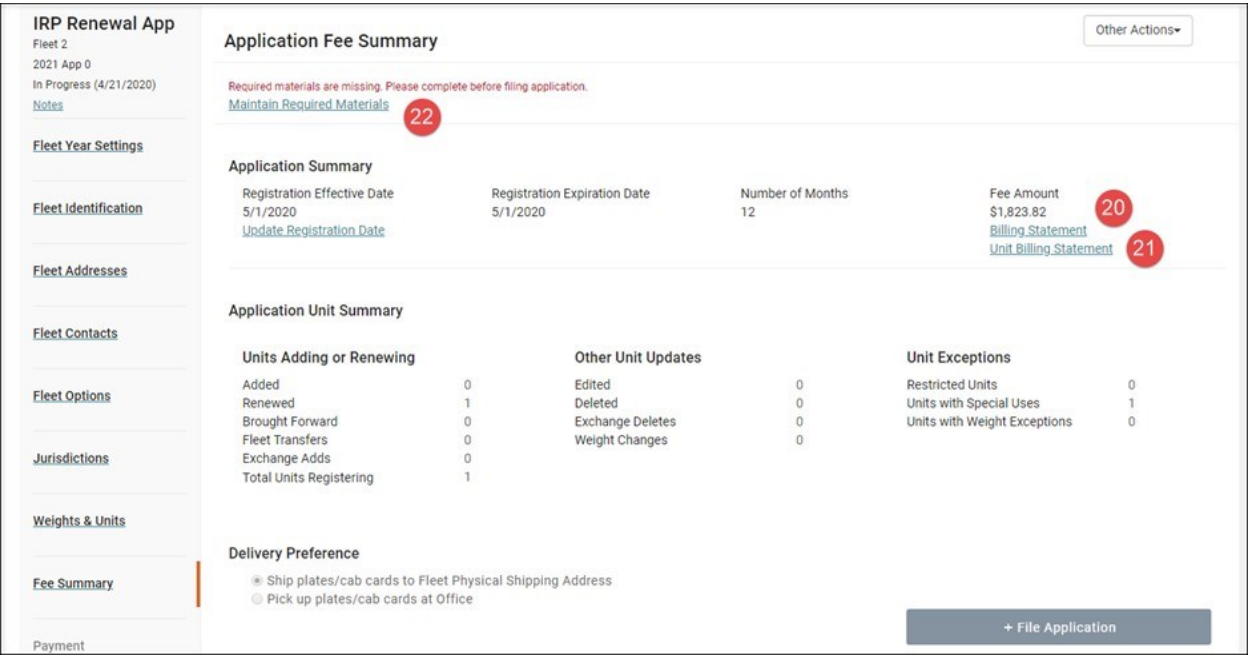

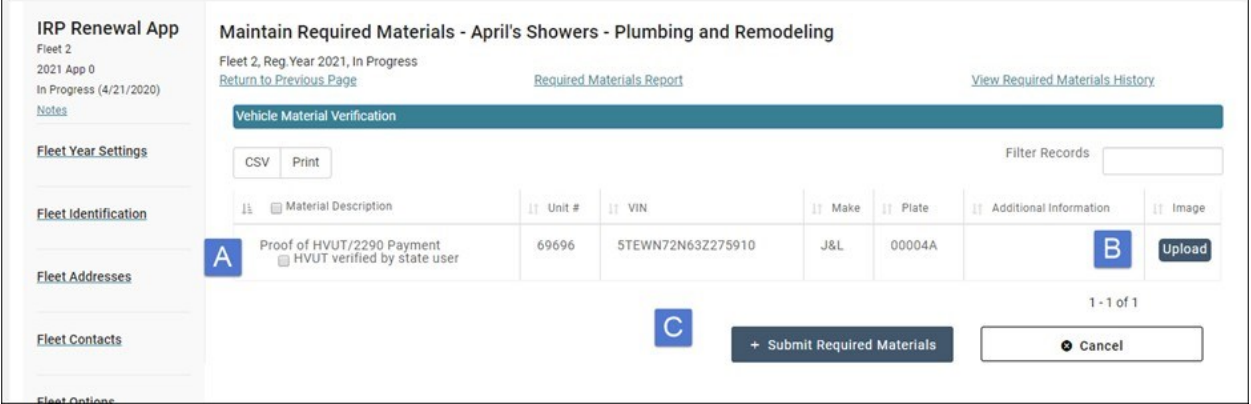

#### **File Application**

- 23. Select **+ File Application**. The *Application Fee Summary* page displays.
- 24. **Click + Continue** to confirm filing the application. The *Payment* page displays after the agent has verified the required materials. This may take a few days and you will receive an email from the system when ready to pay.

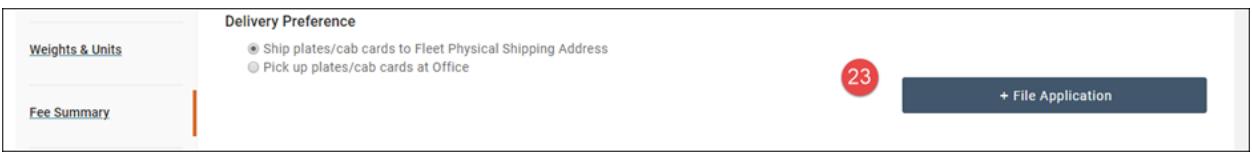

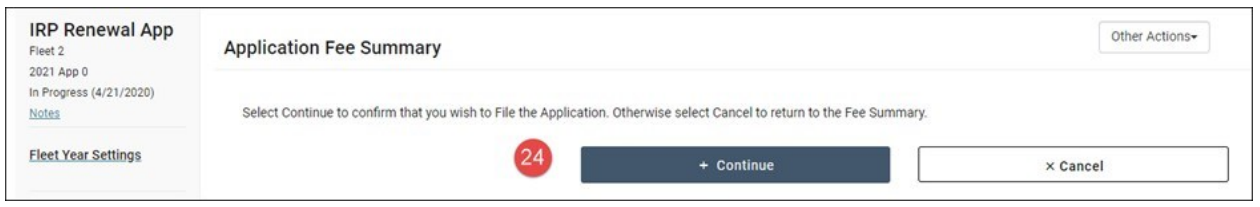

Before payment has been made you will be able to print any temporary cab cards for added units

Once payment has been made you will be able to print permanent cab cards after the plates are assigned.

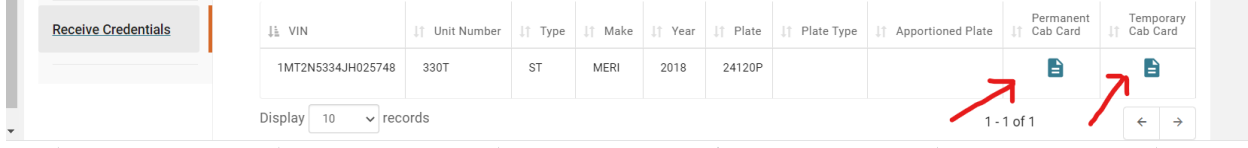

## **Additional Questions?**

Contact your carrier representative directly or call (605)773-3314 Email: [sdmotorcarrier@state.sd.us](mailto:sdmotorcarrier@state.sd.us)